# **GUÍA RÁPIDA PARA INSCRIPCIÓN PREGRADO**

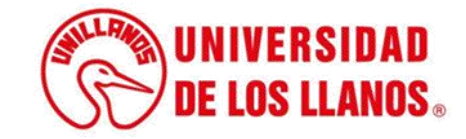

## **GUÍA RÁPIDA PARA INSCRIPCIÓN PREGRADO**

Esta guía le permitirá conocer el proceso que debe llevar a cabo el rol de aspirante a estudiante, para realizar el proceso de inscripción a un programa académico.

## **Requerimientos técnicos:**

- Equipo de cómputo o dispositivo móvil
- Conexión a internet.

**Nota:** Cualquier información relacionada con el proceso, favor dirigirla al correo electrónico [sistemas@unillanos.edu.co.](mailto:sistemas@unillanos.edu.co)

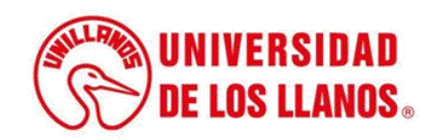

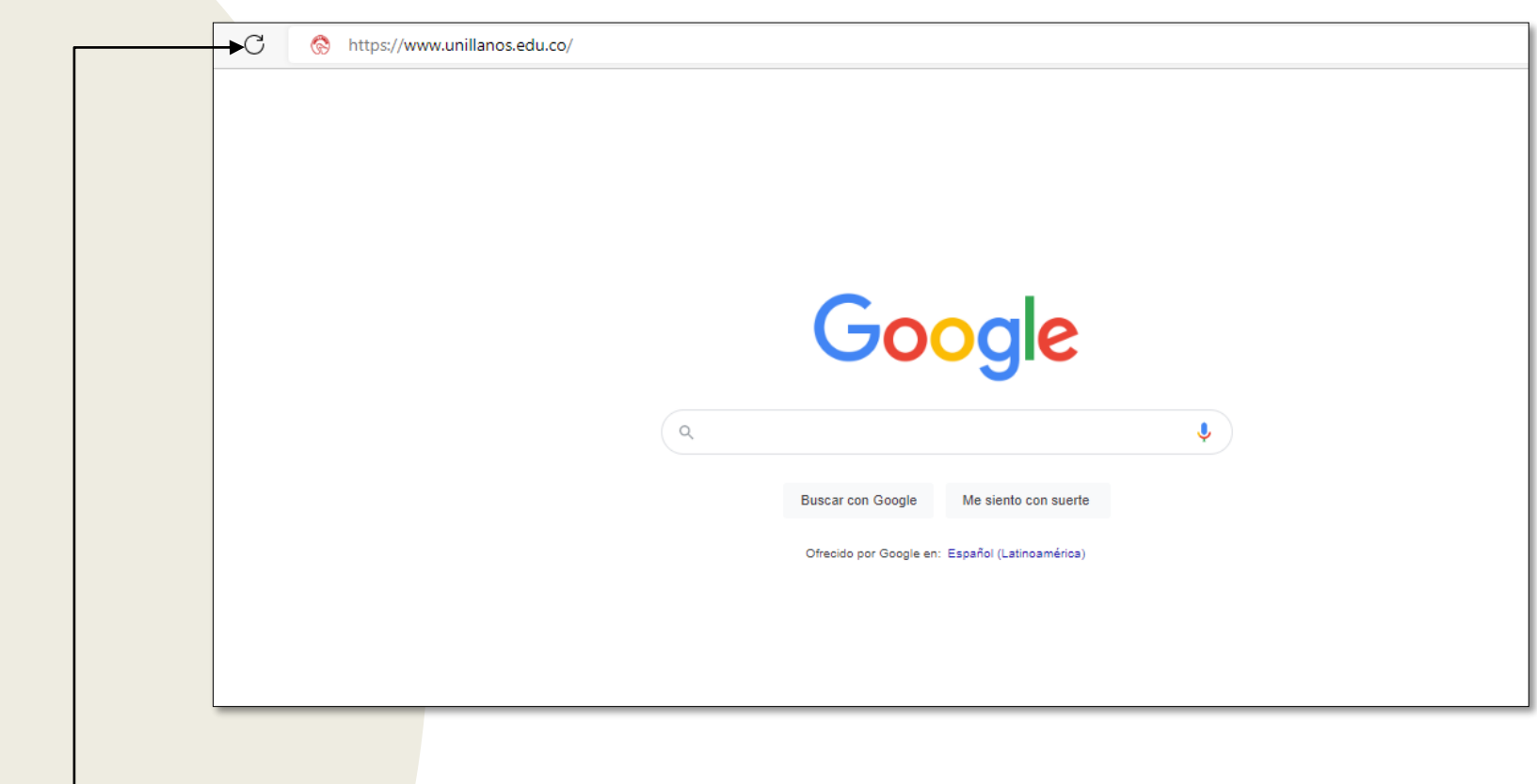

Para poder realizar la inscripción, ingresar al siguiente enlace: <https://www.unillanos.edu.co/>.

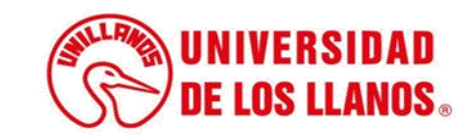

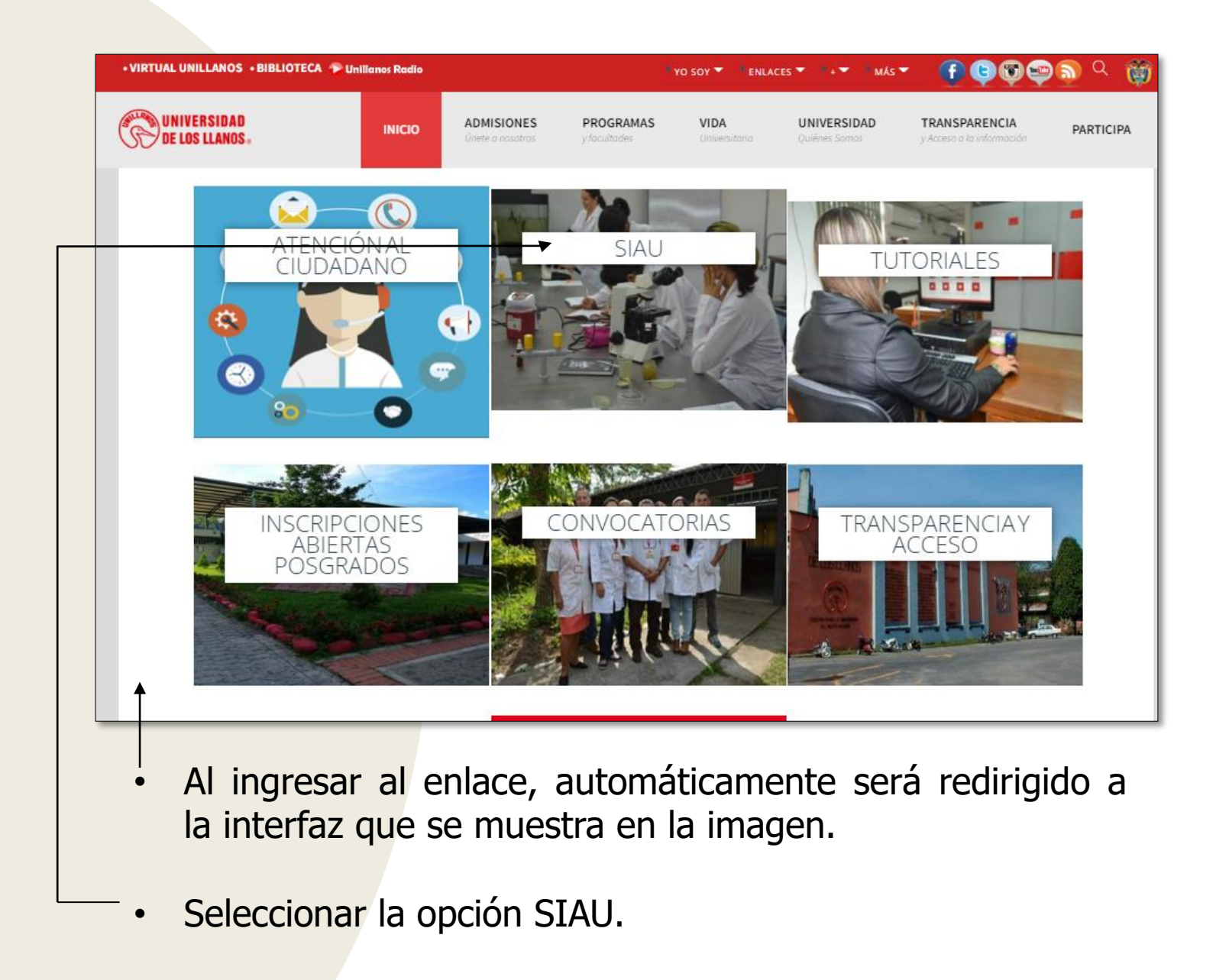

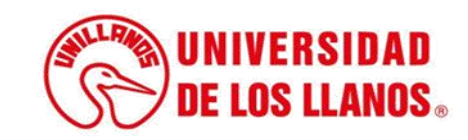

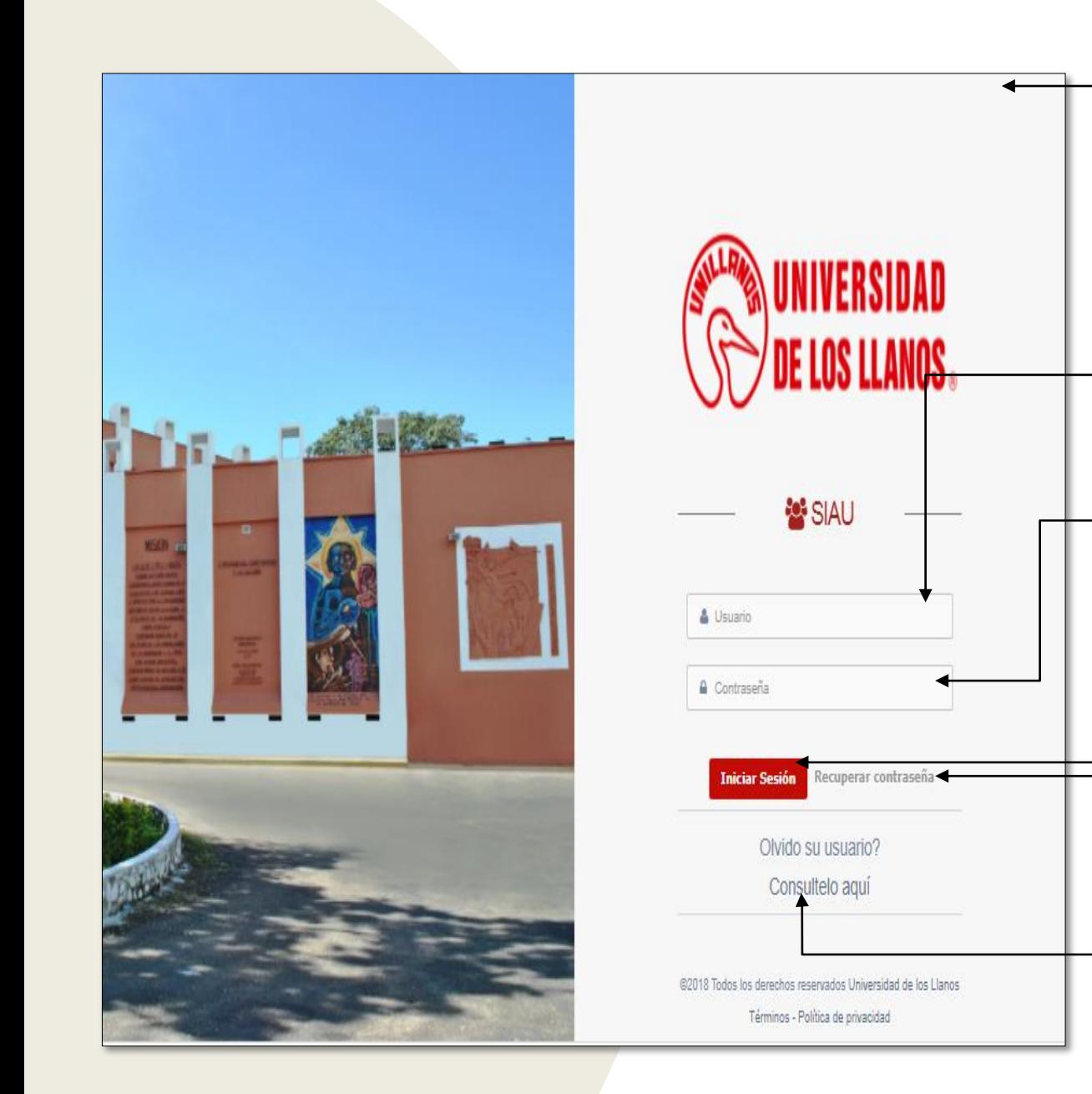

• Al ingresar al enlace, automáticamente será redirigido a la interfaz que se muestra en la imagen, donde debe ingresar los datos correspondientes.

• Usuario: Es el mismo del correo pero sin el @unillanos.edu.co.

• Contraseña.

.

Una vez ingrese los datos, haga clic en iniciar sesión.

• **Nota 1:** En caso de no recordar la contraseña, haga clic en: recuperar contraseña.

• **Nota 2:** En caso de no recordar el usuario, haga clic en: consúltelo aquí.

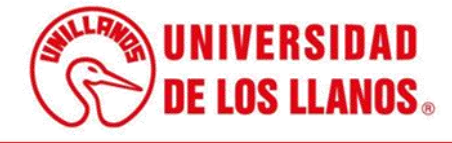

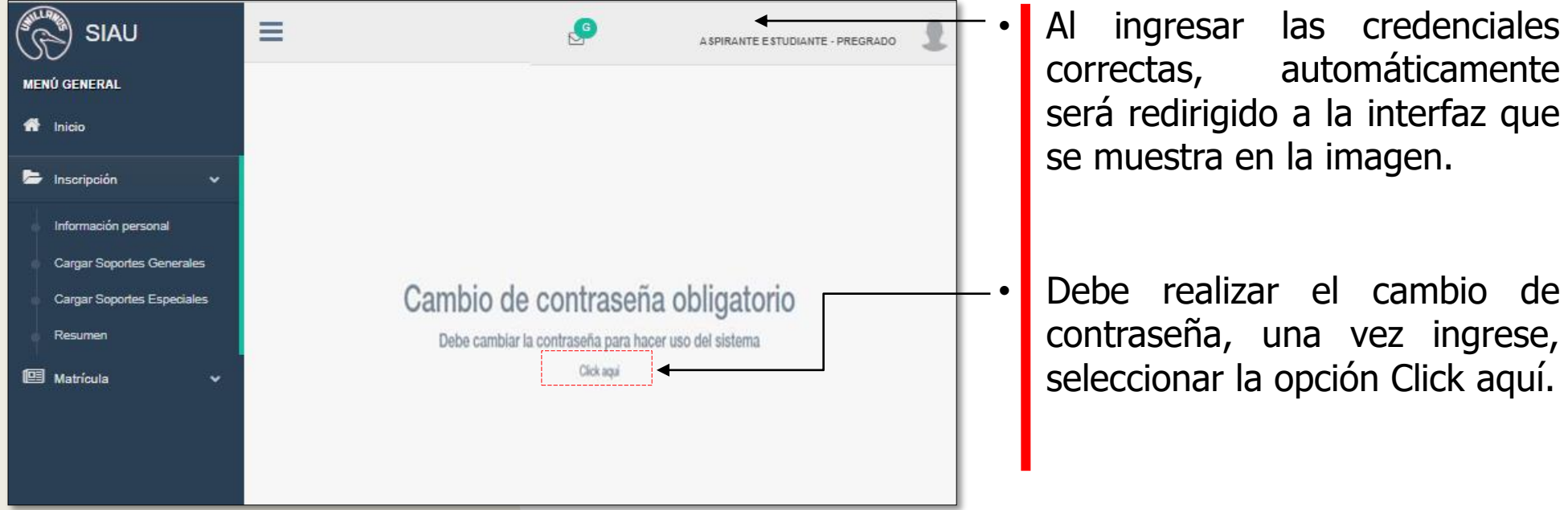

- Seguido aparece el recuadro de la imagen donde debe:
- Ingresar la contraseña actual.
- Ingresar la nueva contraseña.
- Confirmar la nueva contraseña.
- Seleccionar la opción; Guardar.

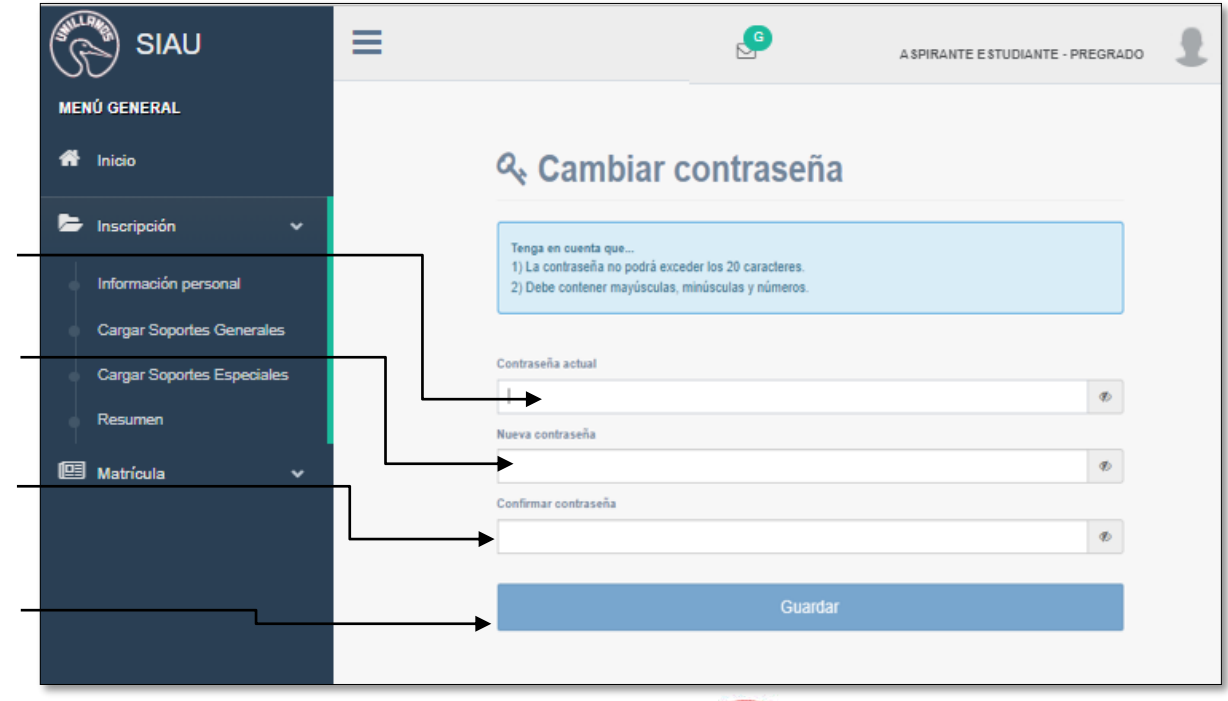

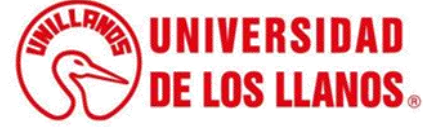

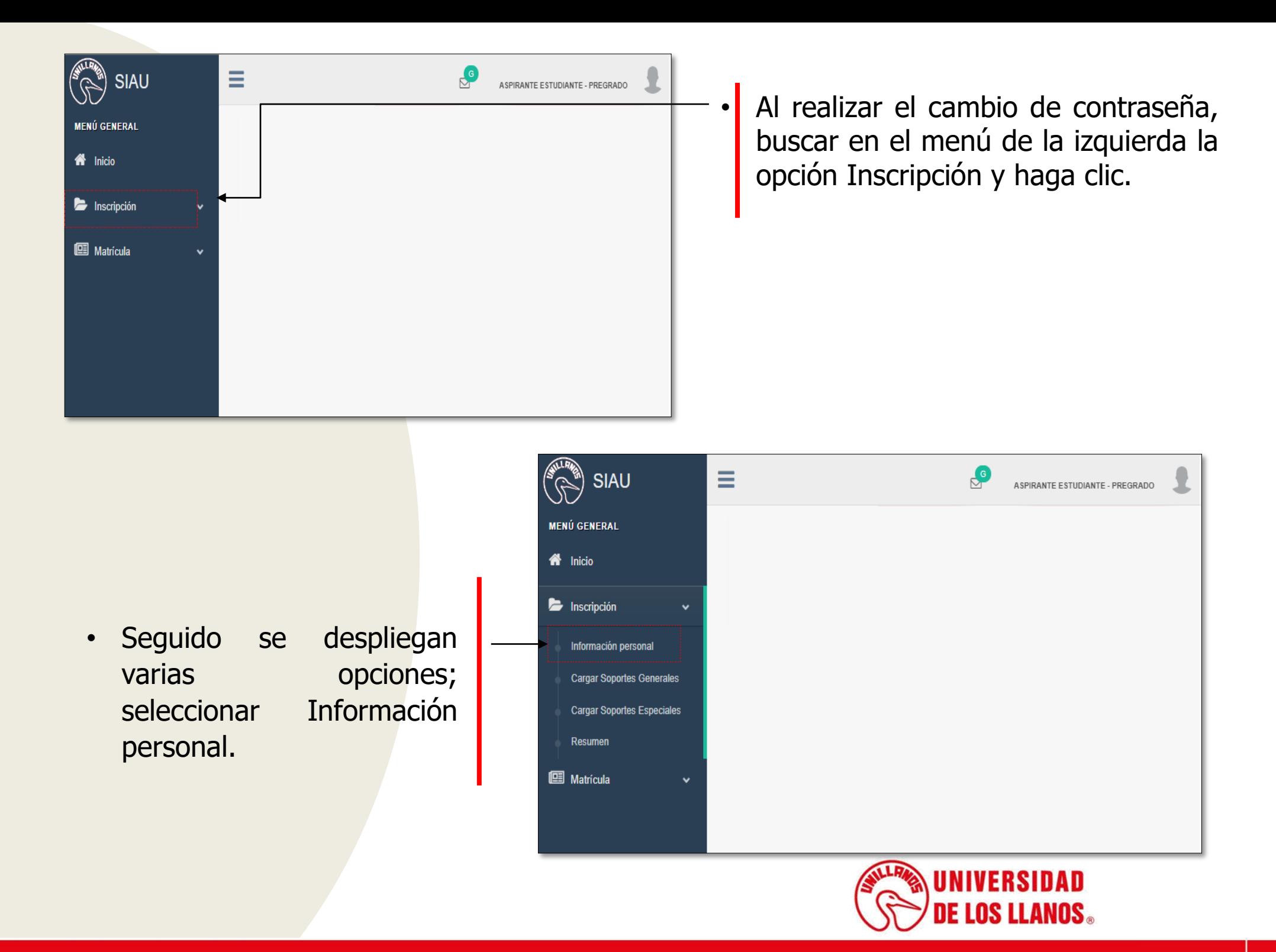

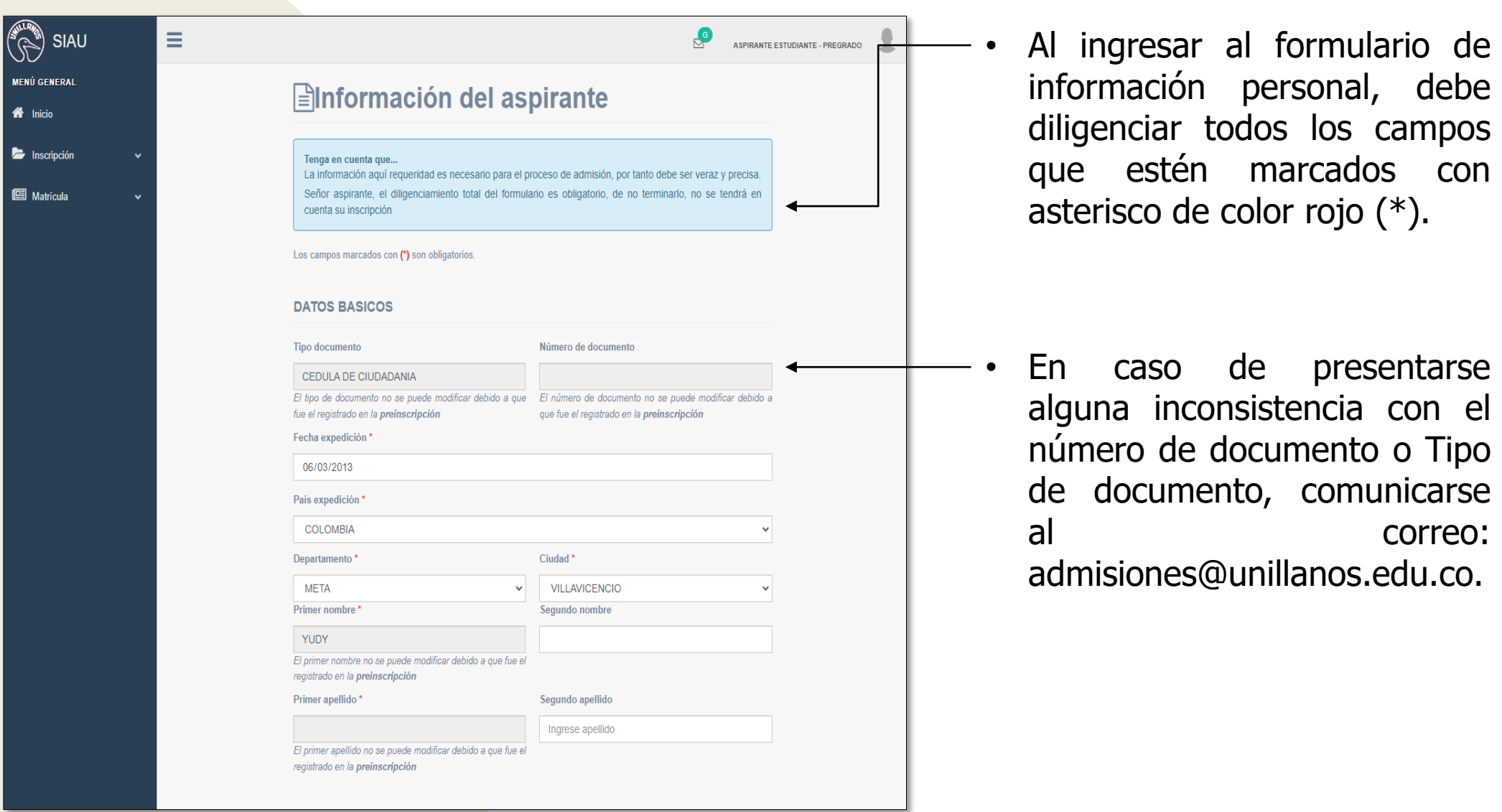

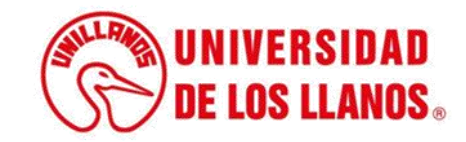

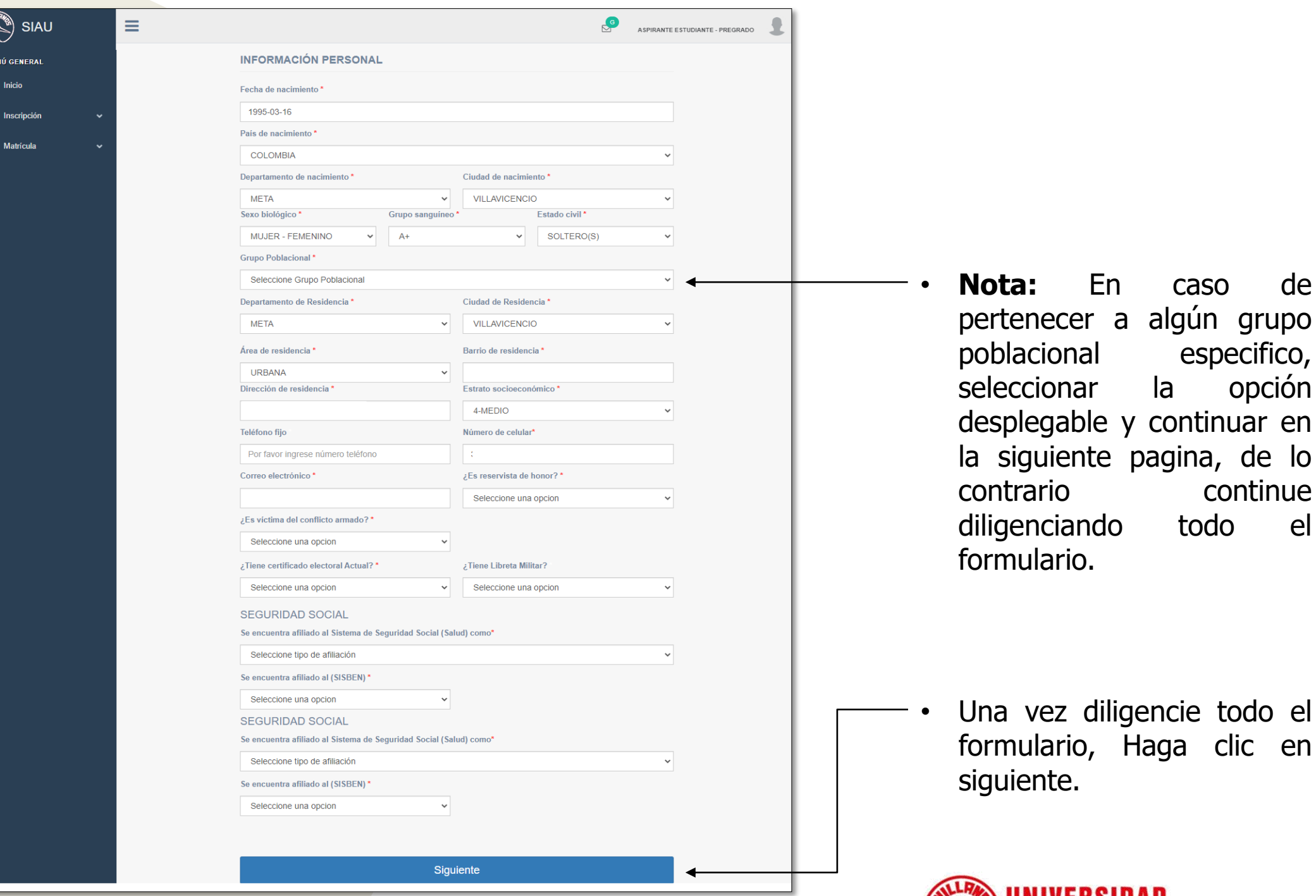

**CONTENT**  $\overline{\mathbf{M}}$  $\clubsuit$  $\blacksquare$ 佪

**EXAMPLE UNIVERSIDAD**<br>SECTION LEANOS.

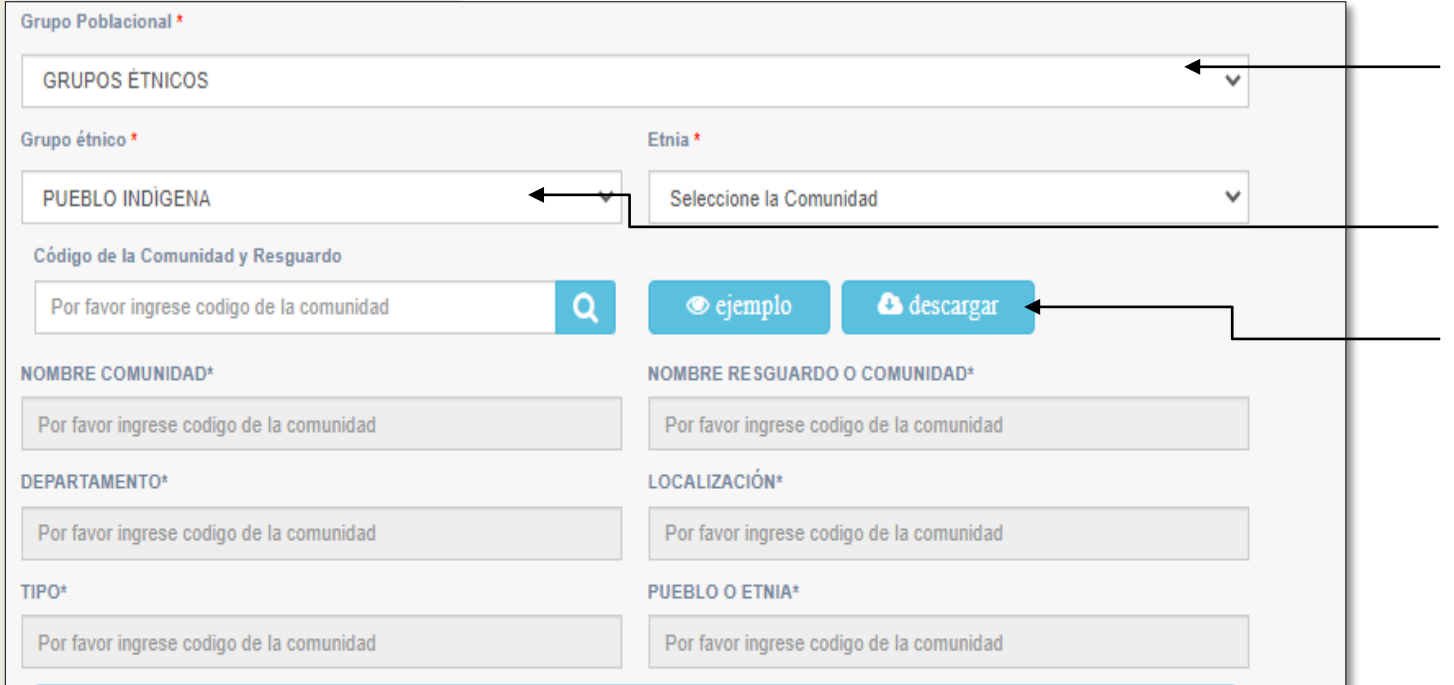

#### Tenga en cuenta que en el Documento de Indígena...

Presentar solicitud por escrito al Comité de Admisiones, dentro del plazo de inscripciones establecido en el calendario académico antes del 6 de diciembre de 2019, para el período al cual aspira ingresar adjuntando PDF del certificado expedido por la autoridad que represente la comunidad originaria del aspirante (Cacique, Capitán, Gobernador, Curaca, Mamo o quien haga sus veces), donde conste que el aspirante es miembro de la comunidad. (No es obligatorio realizar la solicitud al comité de admisiones, siempre y cuando adjunte correctamente el Certificado expedido por la autoridad que represente la comunidad en el formulario de inscripción). Recuerde que, debe estar registrado en el Sistema de Información Indígena Colombiano "SIIC" o el órgano que lo reemplace.

- Seleccionar el grupo poblacional.
- El grupo étnico.
- **Nota:** En caso de no saber el código de la comunidad, puede descargar el archivo en Excel y revisar cual es el código correspondiente.

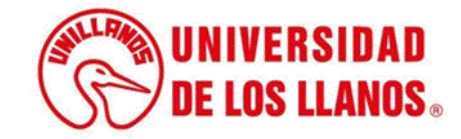

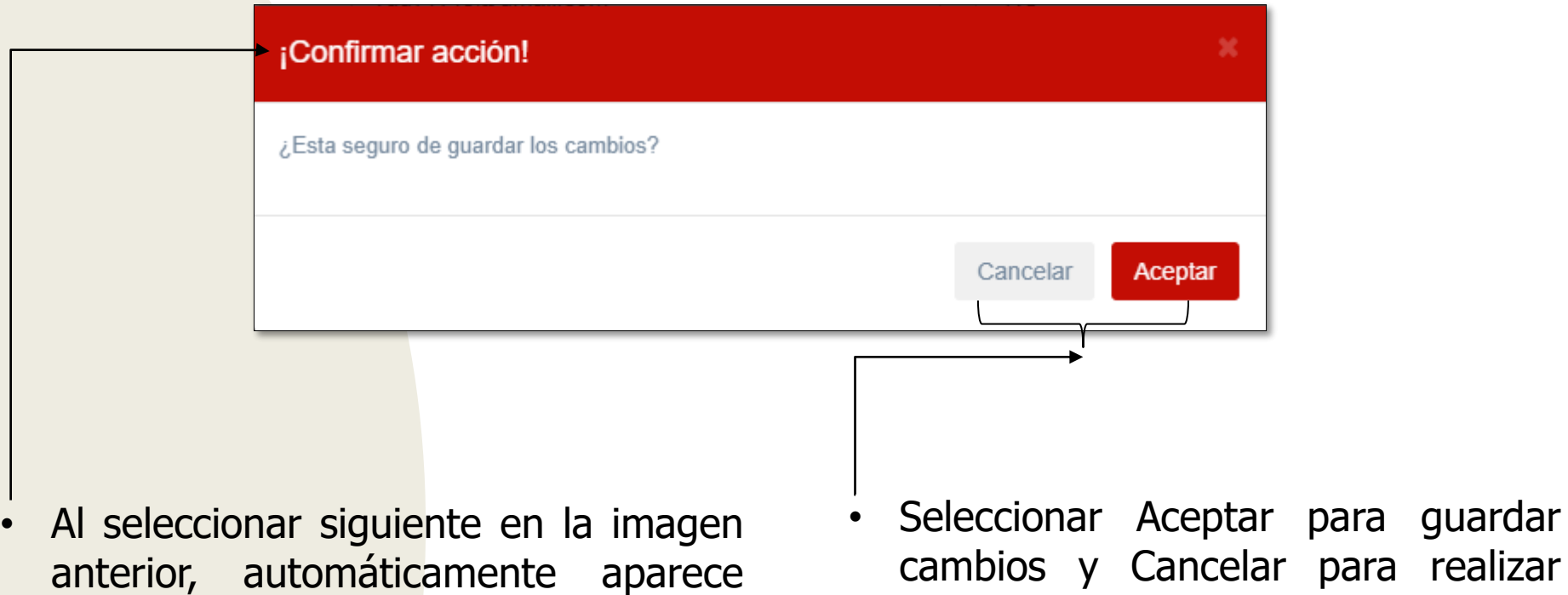

una ventana para confirmar acción.

• **Nota:** En caso de no redirigirlo a esta ventana, leer el mensaje para validar la información faltante.

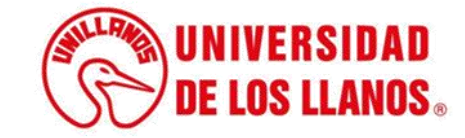

algún cambio en el formulario.

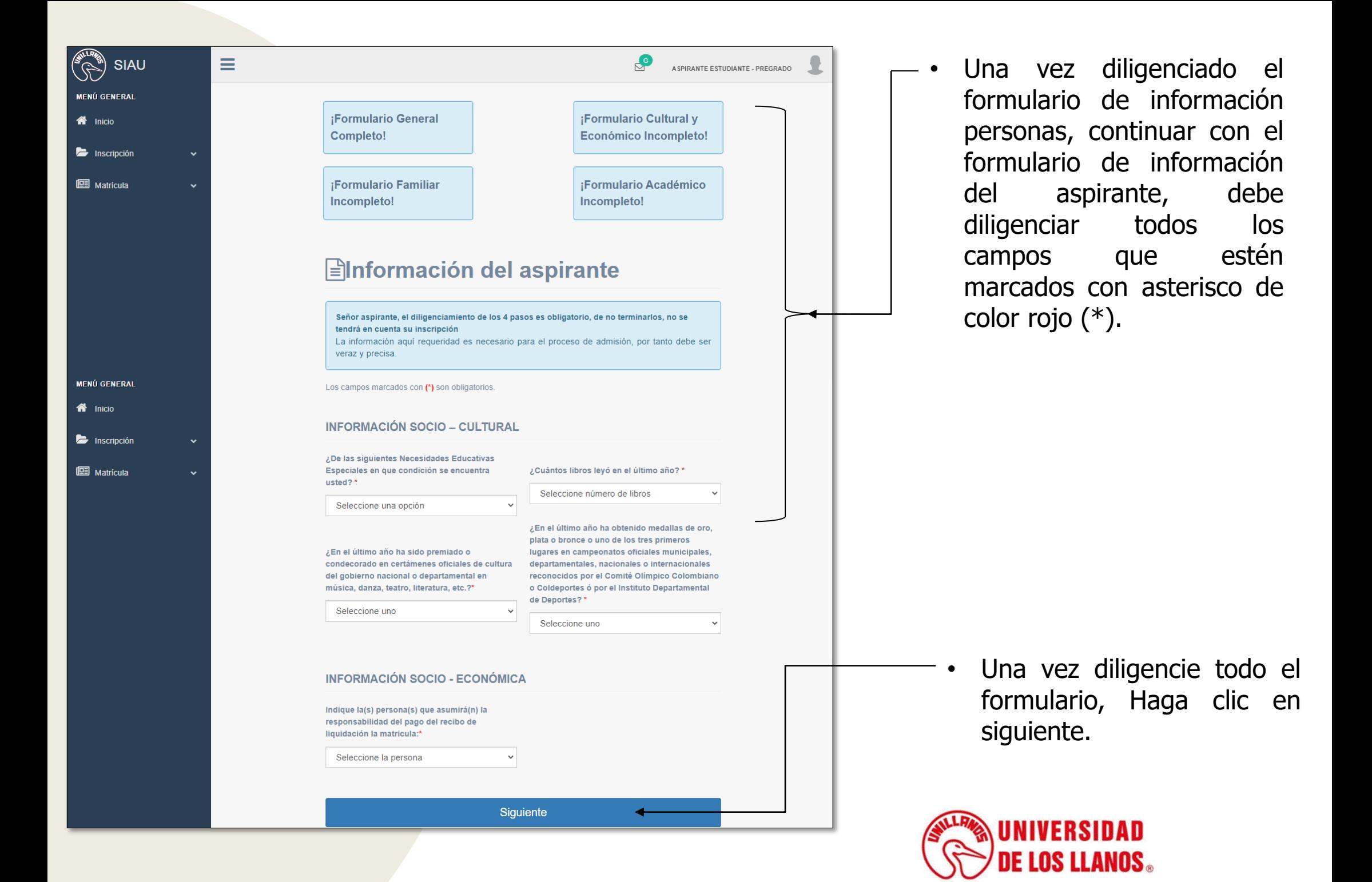

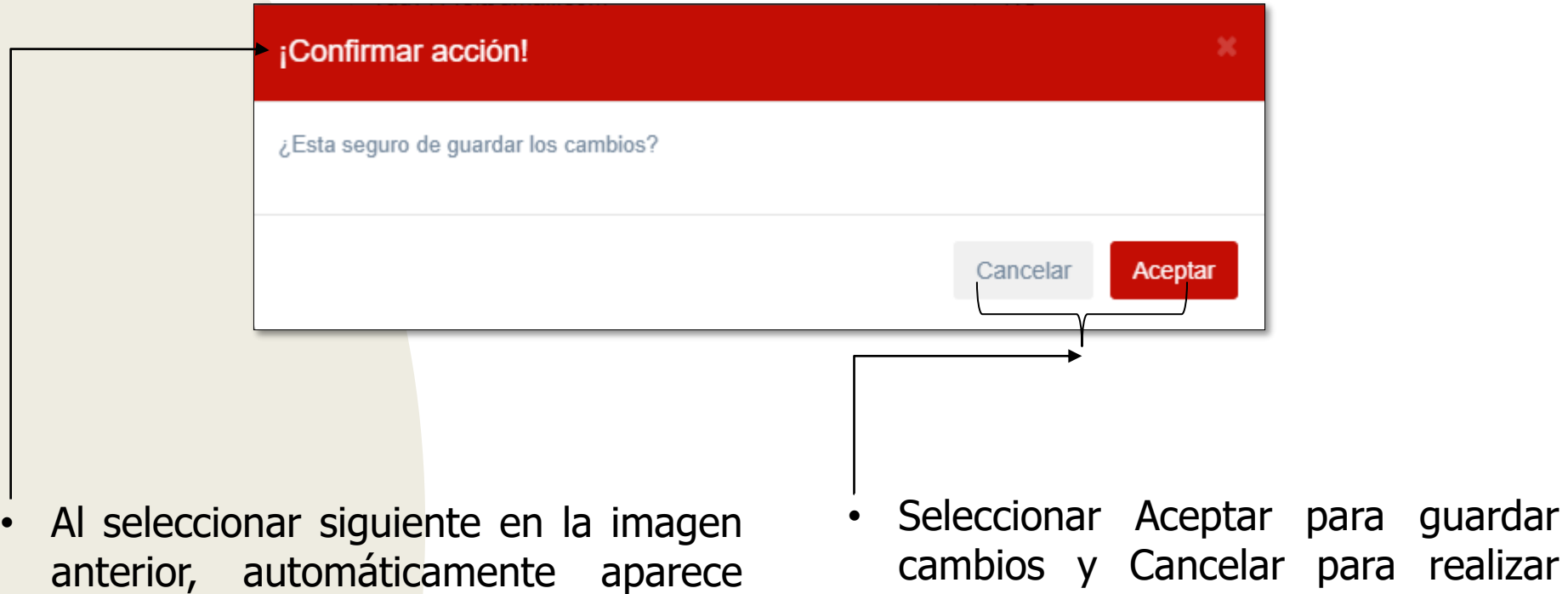

una ventana para confirmar acción.

• **Nota:** En caso de que no aparezca esta ventana, leer el mensaje para validar la información faltante.

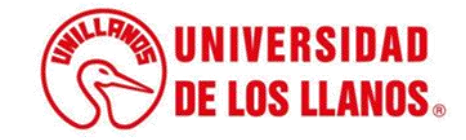

algún cambio en el formulario.

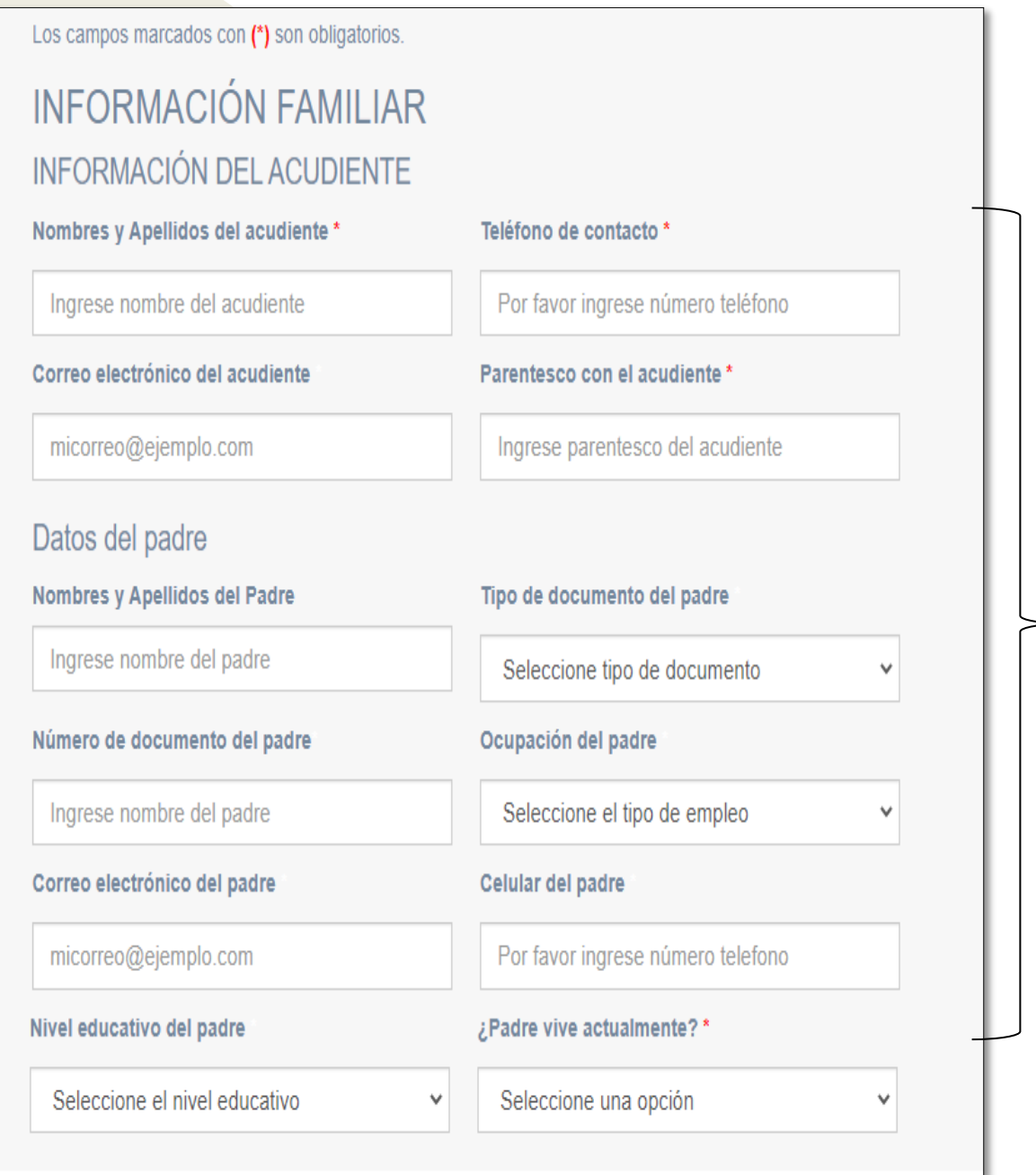

• Una vez diligenciado el formulario cultural y económico, continuar con el formulario familiar, debe diligenciar todos los campos que estén marcados con asterisco de color rojo (\*).

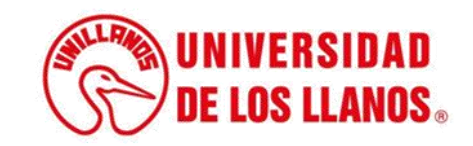

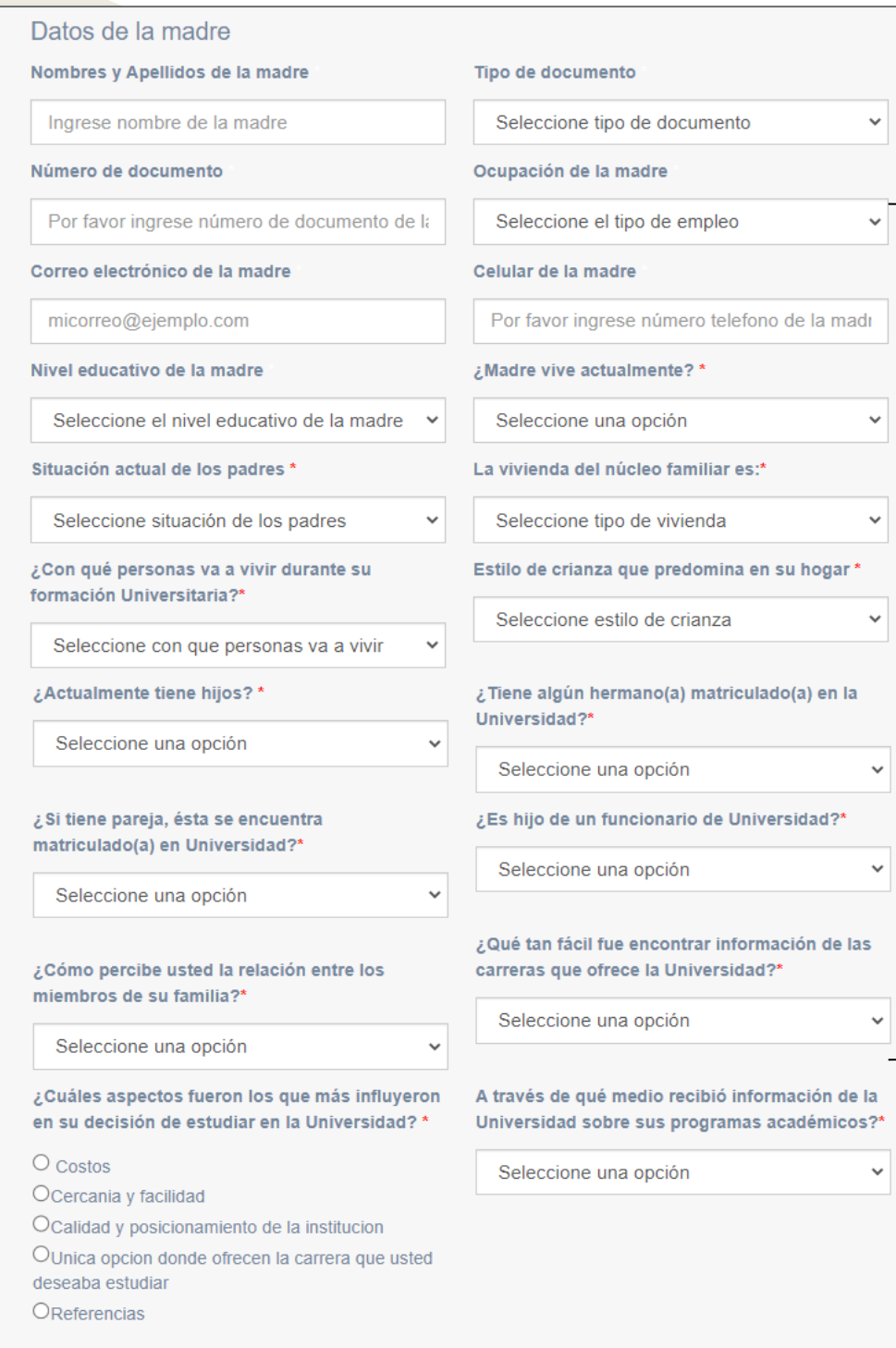

• Debe diligenciar todos los campos que estén marcados con asterisco de color rojo (\*).

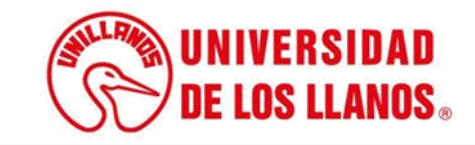

## **EFORMACIÓN ACADÉMICA DEL LA ASPIRANTE** Señor aspirante, el diligenciamiento de los 4 pasos es obligatorio, de no terminarlos, no se tendra en cuenta su inscripción La información aquí requerida es necesario para el proceso de admisión, por tanto debe ser veraz y precisa. **FORMACIÓN ACADÉMICA** Código de la Institución donde se graduó Por favor ingrese codigo de la instituc **C** Descarga Q  $\odot$  Ejemplo  $\triangle$  Otro

- Una vez diligenciado el formulario familiar, continuar con el formulario académico, debe diligenciar todos los campos que estén marcados con asterisco de color rojo (\*).
- Seleccionar descargar y buscar el nombre de la institución donde se graduó.
- Escribir el código correspondiente (Como se muestra en el ejemplo).

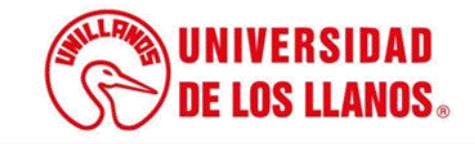

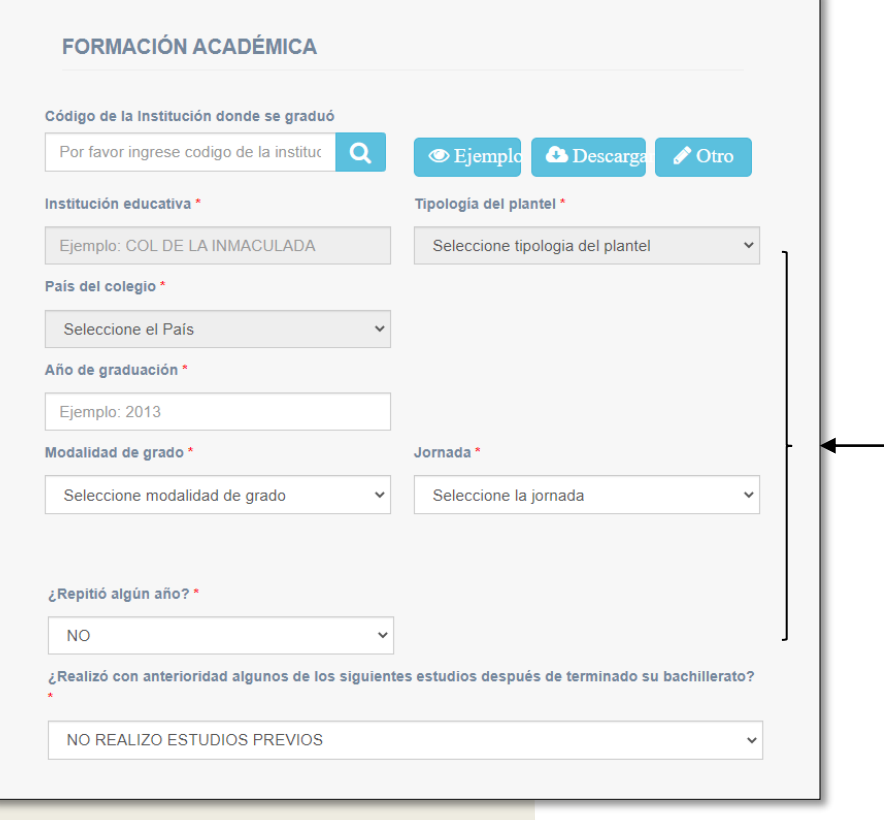

- **Nota 1:** En caso de requerir actualizar está información, el primer campo saldrá con el número y el siguiente campo vacío; debe diligenciar nuevamente el SNP en el campo que se encuentra vacío.
- Seleccionar siguiente para continuar.

• Una vez escriba el código de la institución continue diligenciando los otros campos, debe diligenciar todos los campos que estén marcados con asterisco de color rojo (\*).

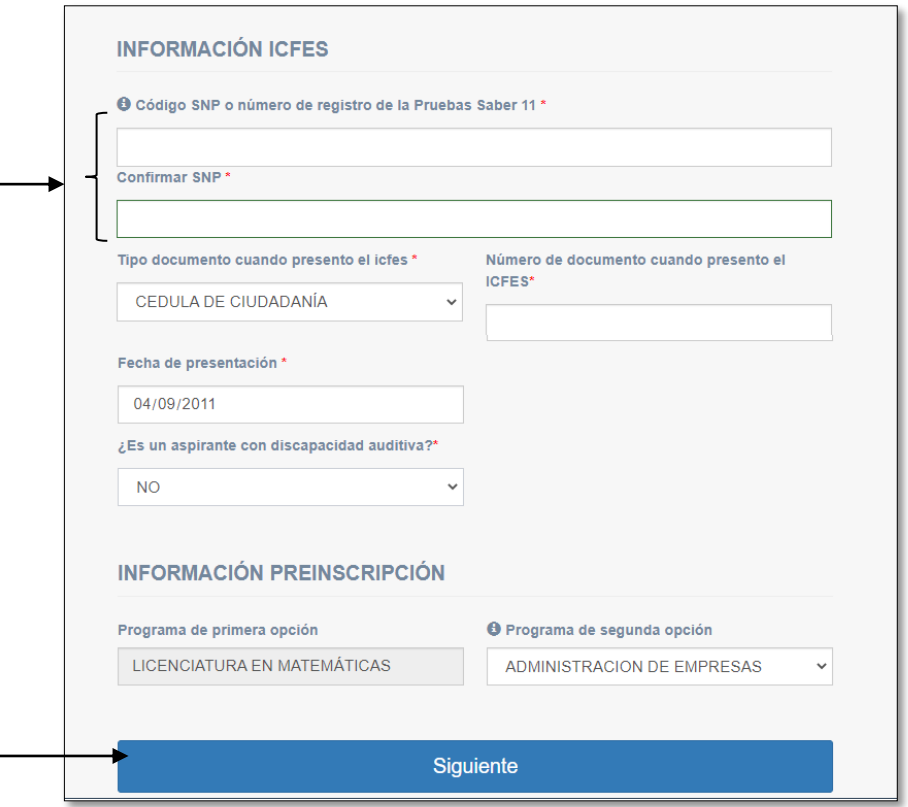

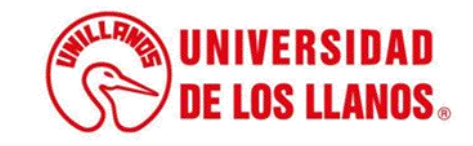

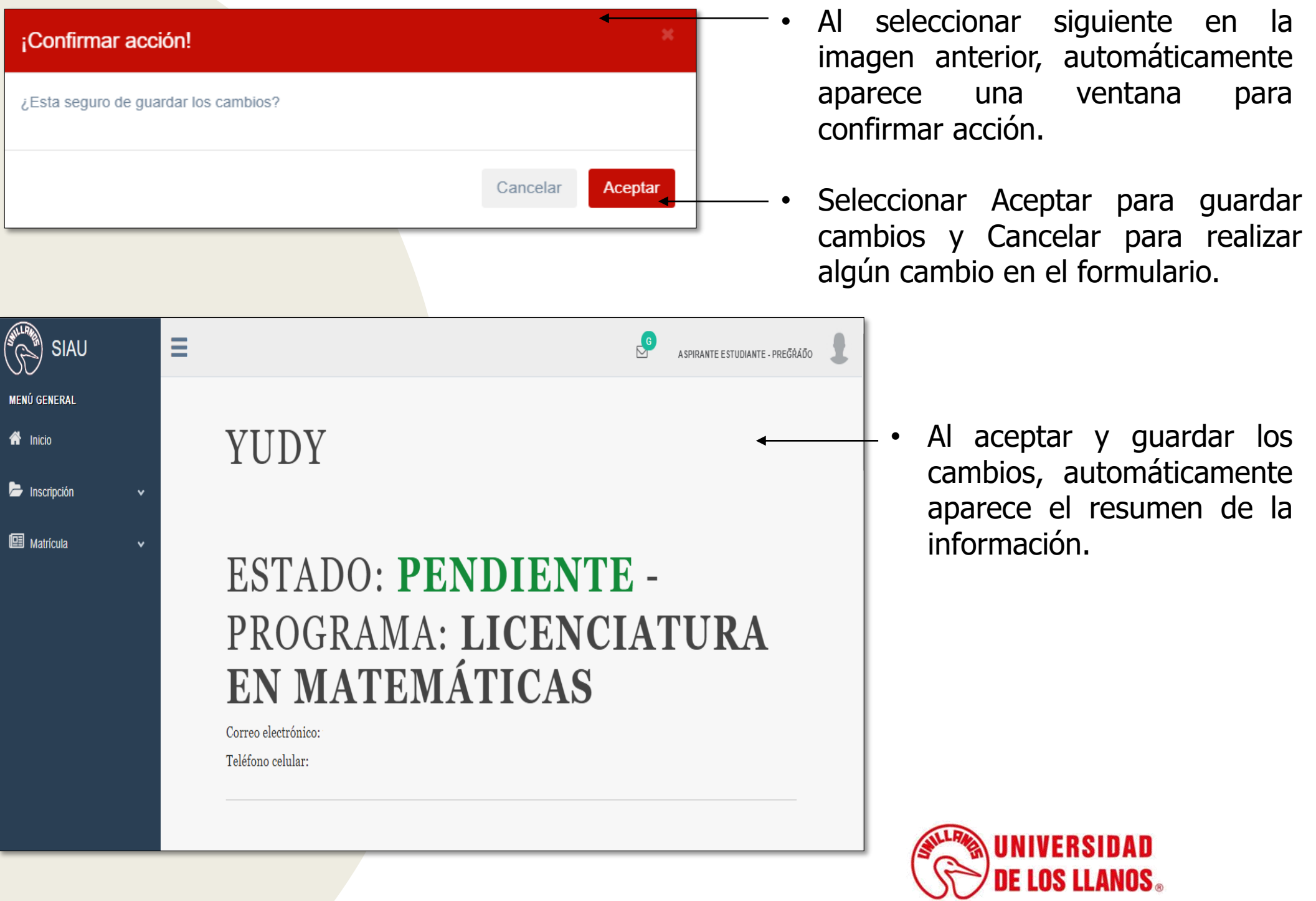

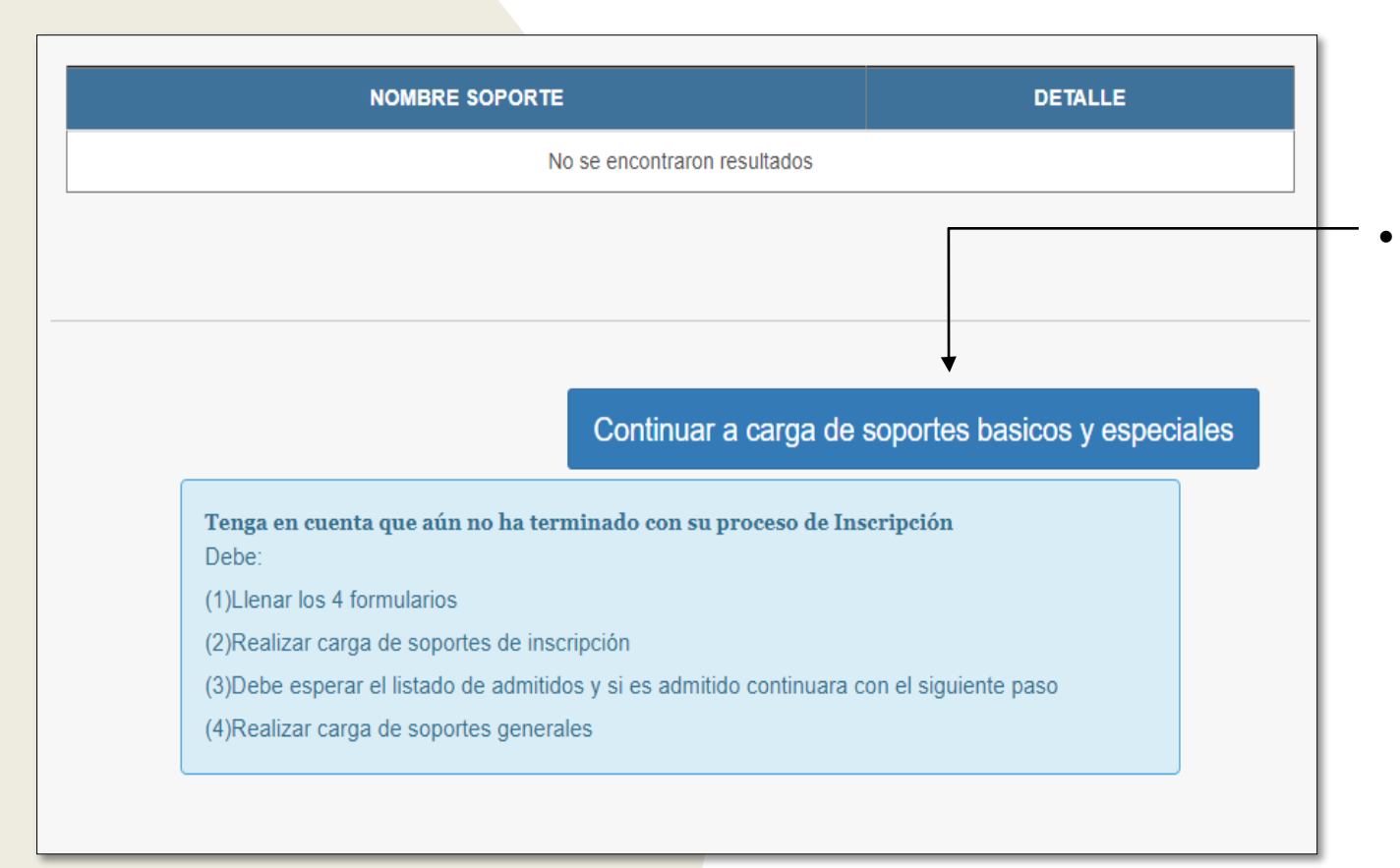

Seleccionar la opción "Continuar a carga de soportes básicos y especiales" .

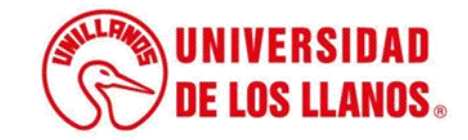

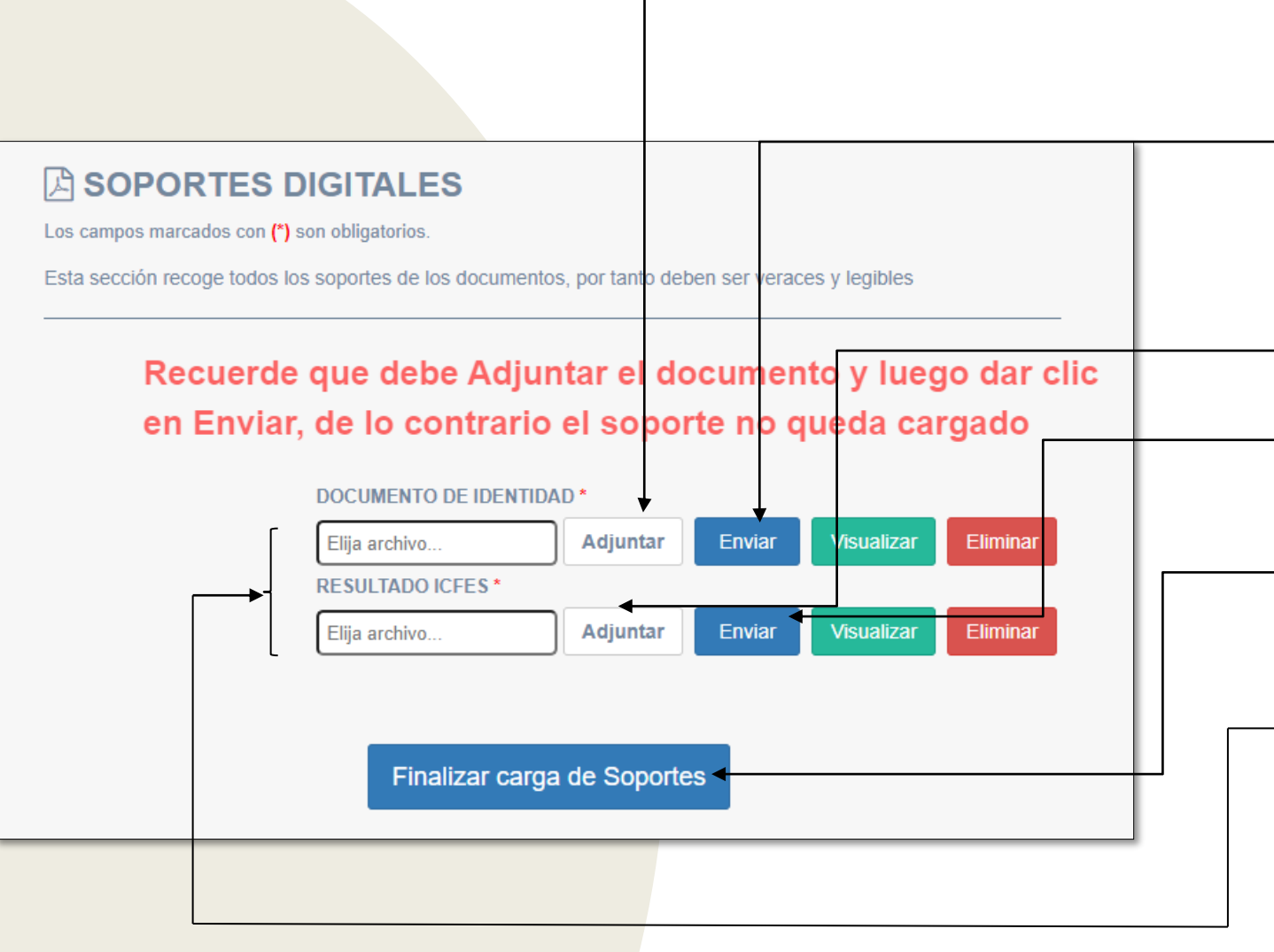

- Adjuntar el documento de identidad.
- Seleccionar enviar (Para poder cargar el siguiente documento).
- Adjuntar el resultado ICFES.
- Seleccionar enviar (Para poder continuar)
- Seleccionar "Finalizar carga de Soportes".
- **Nota:** Tener en cuenta que pueden solicitar soportes adicionales, dependiendo de la información diligenciada en los formularios anteriores.

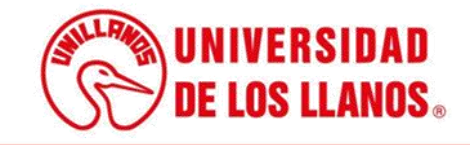

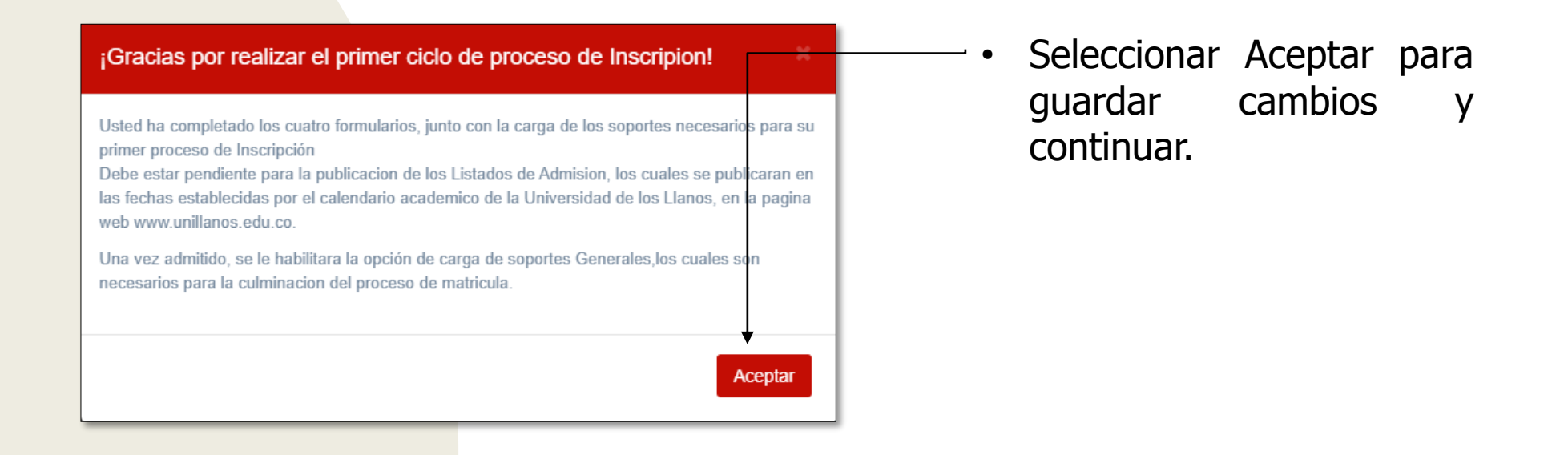

• **Nota:** Tenga en cuenta que si la información suministrada no es correcta o falta algún campo, el sistema no le permitirá continuar.

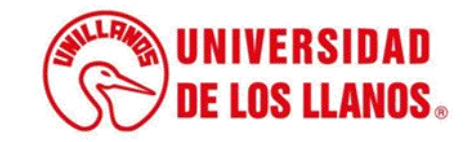

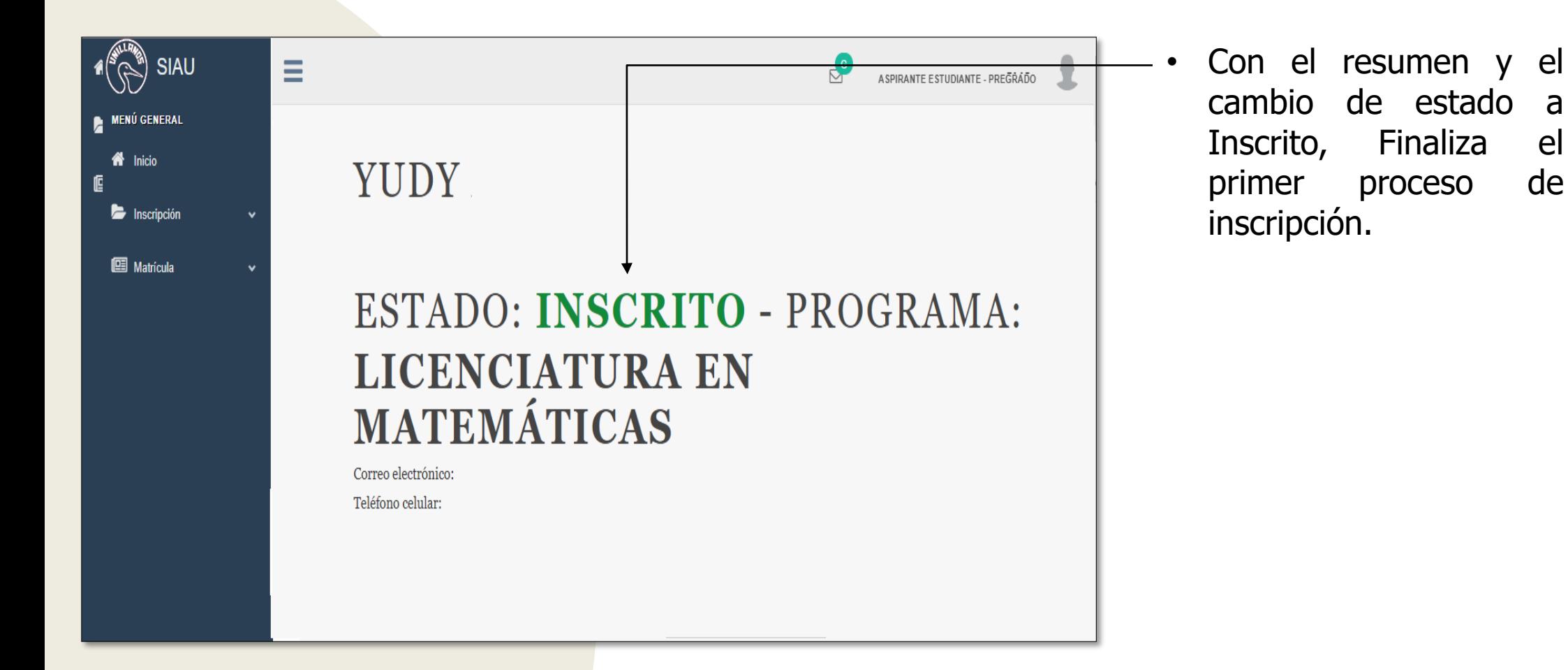

• **Nota:** Podrá continuar con la siguiente fase de inscripción, hasta que sea **admitido**.

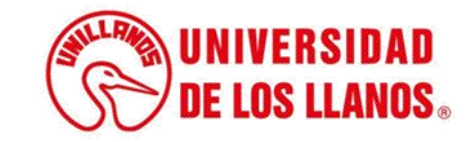

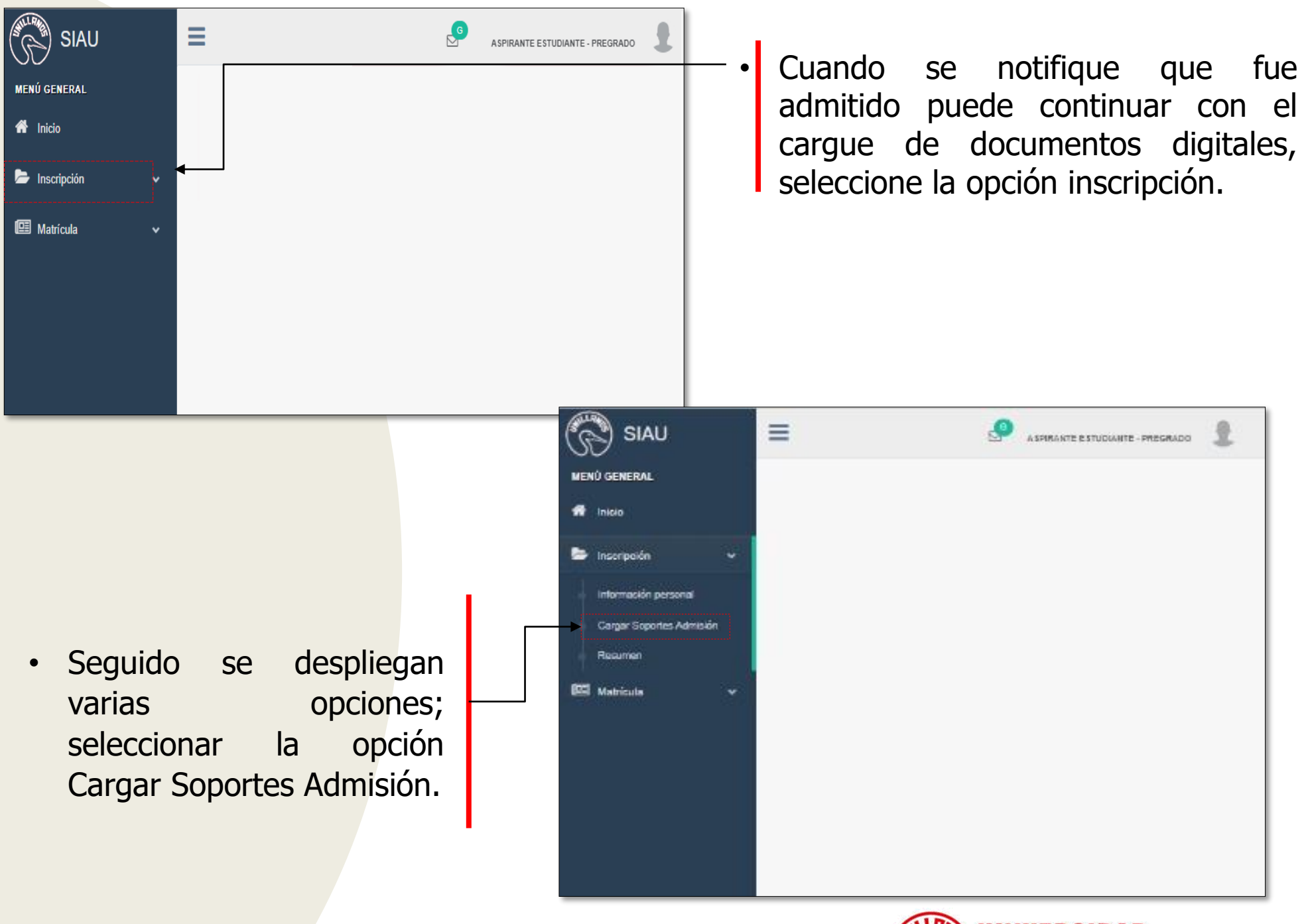

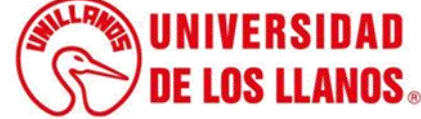

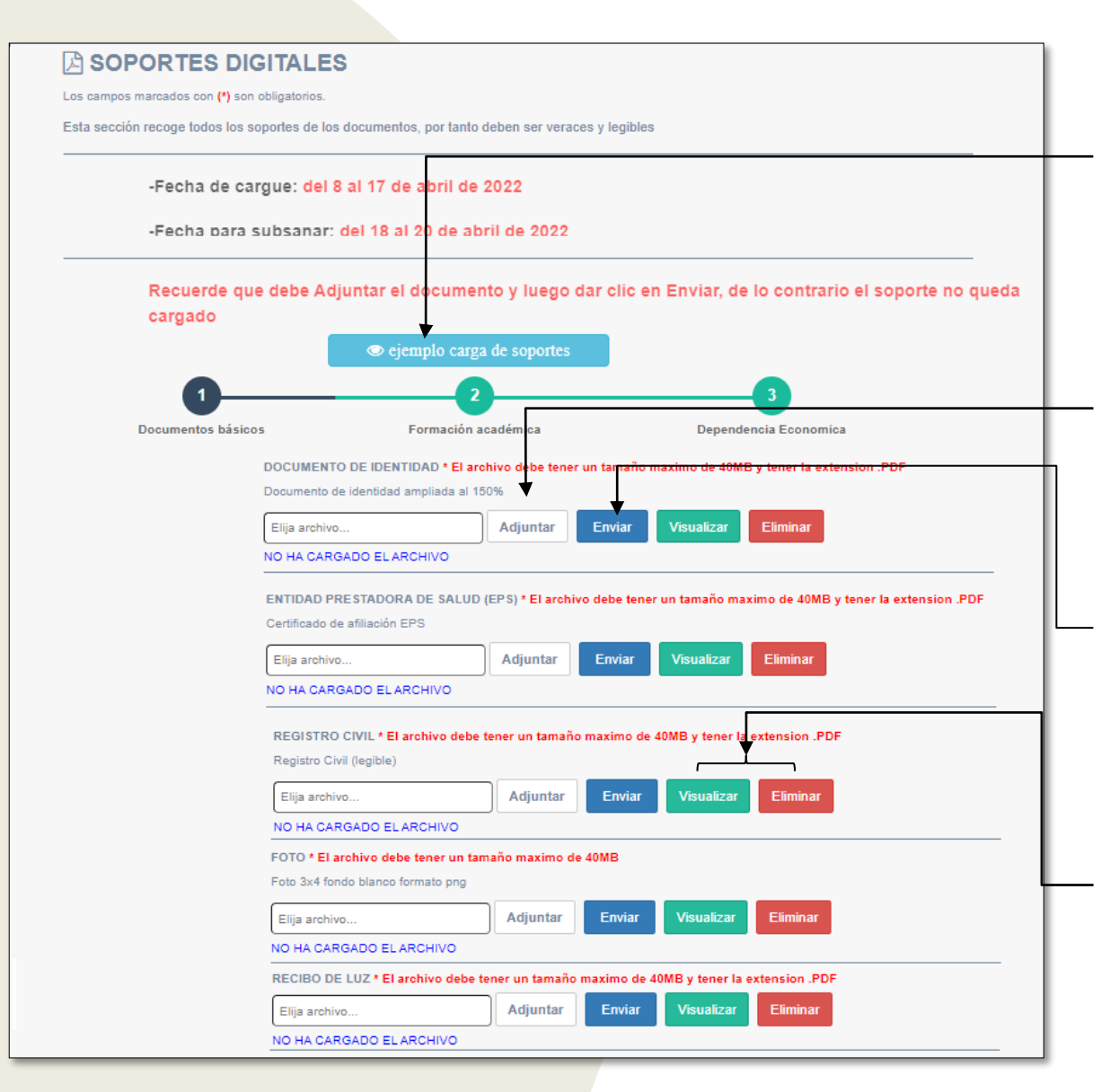

Seguido se despliegan la siguiente interfaz; para cargar cada uno de los soportes tenga en cuenta el ejemplo.

• Seleccione cada uno de los documentos que va a subir y le da clic en adjuntar.

• Al adjuntar el documento debe darle clic en enviar. ( Si no realiza este paso el documento no queda cargado).

• **Nota:** Una vez cargue cada uno de los documentos, teniendo en cuenta el proceso puede visualizar o eliminar y continuar.

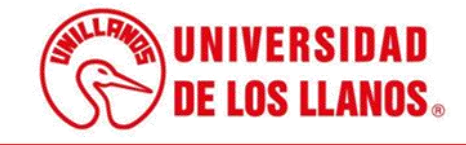

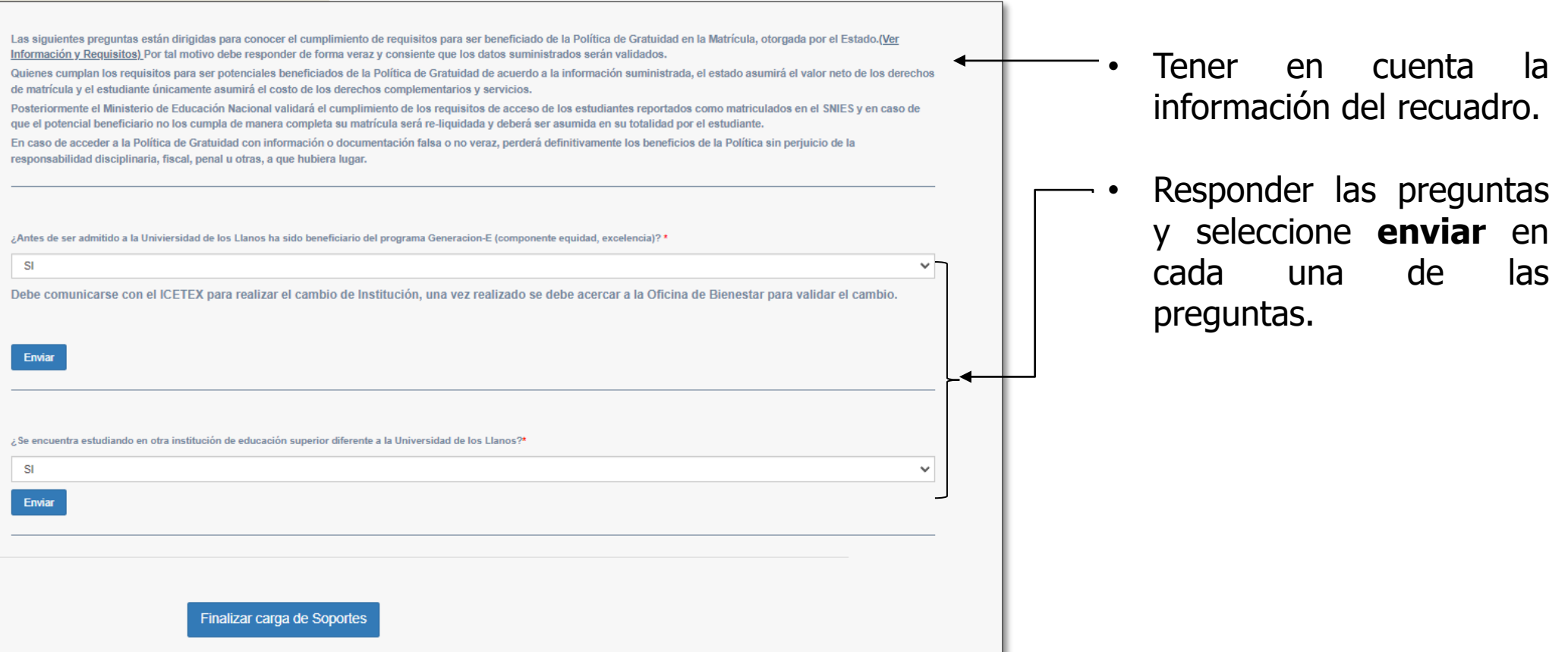

• **Nota:** Solo puede seleccionar finalizar carga de soportes, hasta que termine de subir todos los soportes de las otras secciones.

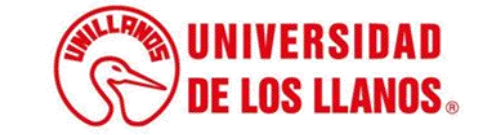

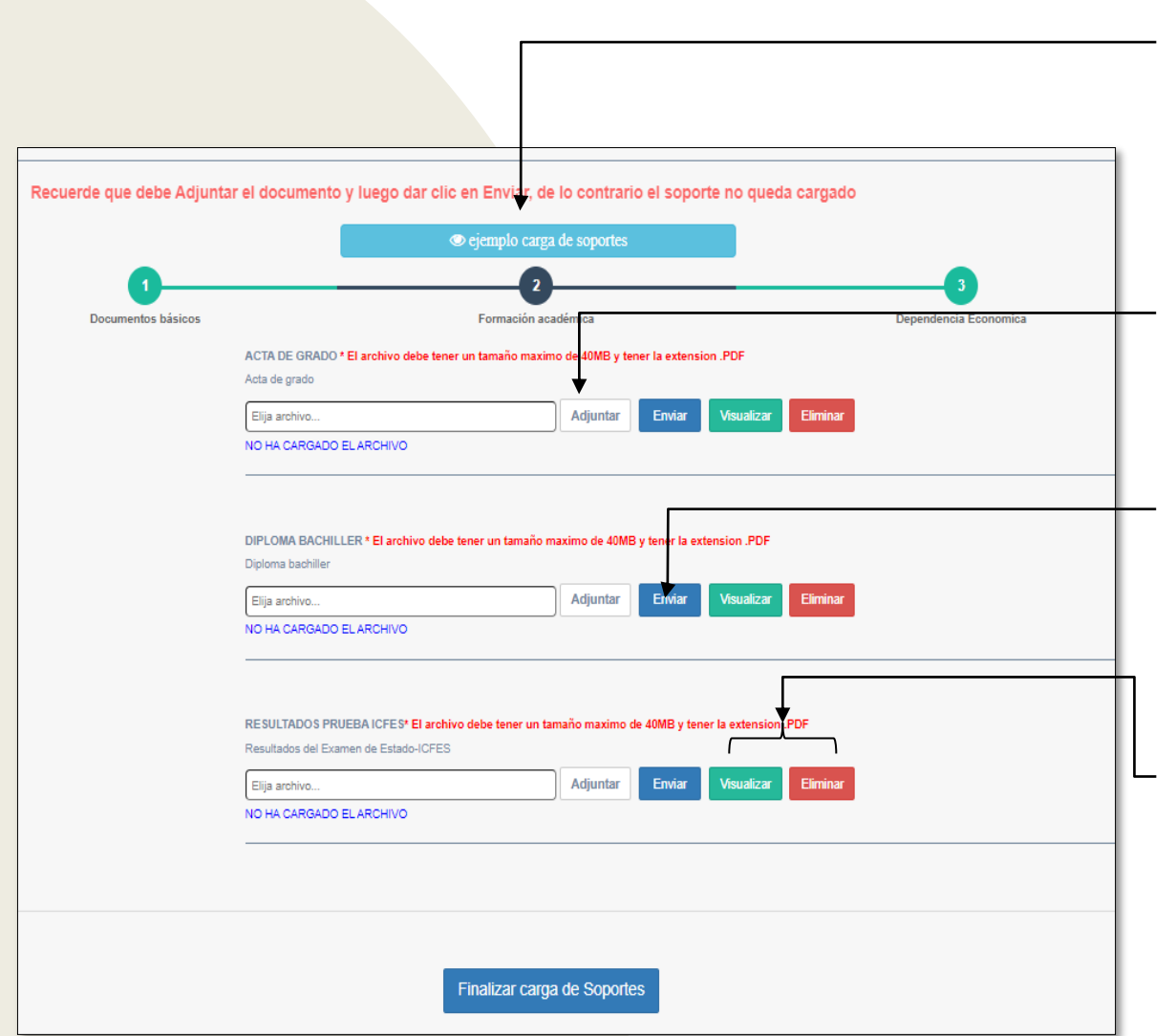

- Seguido debe cargar los soportes de Formación académica; para cargar cada uno de los soportes tenga en cuenta el ejemplo.
- Seleccione cada uno de los documentos que va a subir y le da clic en adjuntar.
- Al adjuntar el documento debe darle clic en enviar. ( Si no realiza este paso el documento no queda cargado).
- **Nota:** Una vez cargue cada uno de los documentos, teniendo en cuenta el proceso puede visualizar o eliminar.

• **Nota:** Solo puede seleccionar finalizar carga de soportes, hasta que termine de subir todos los soportes de las otras secciones.

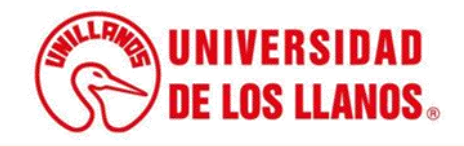

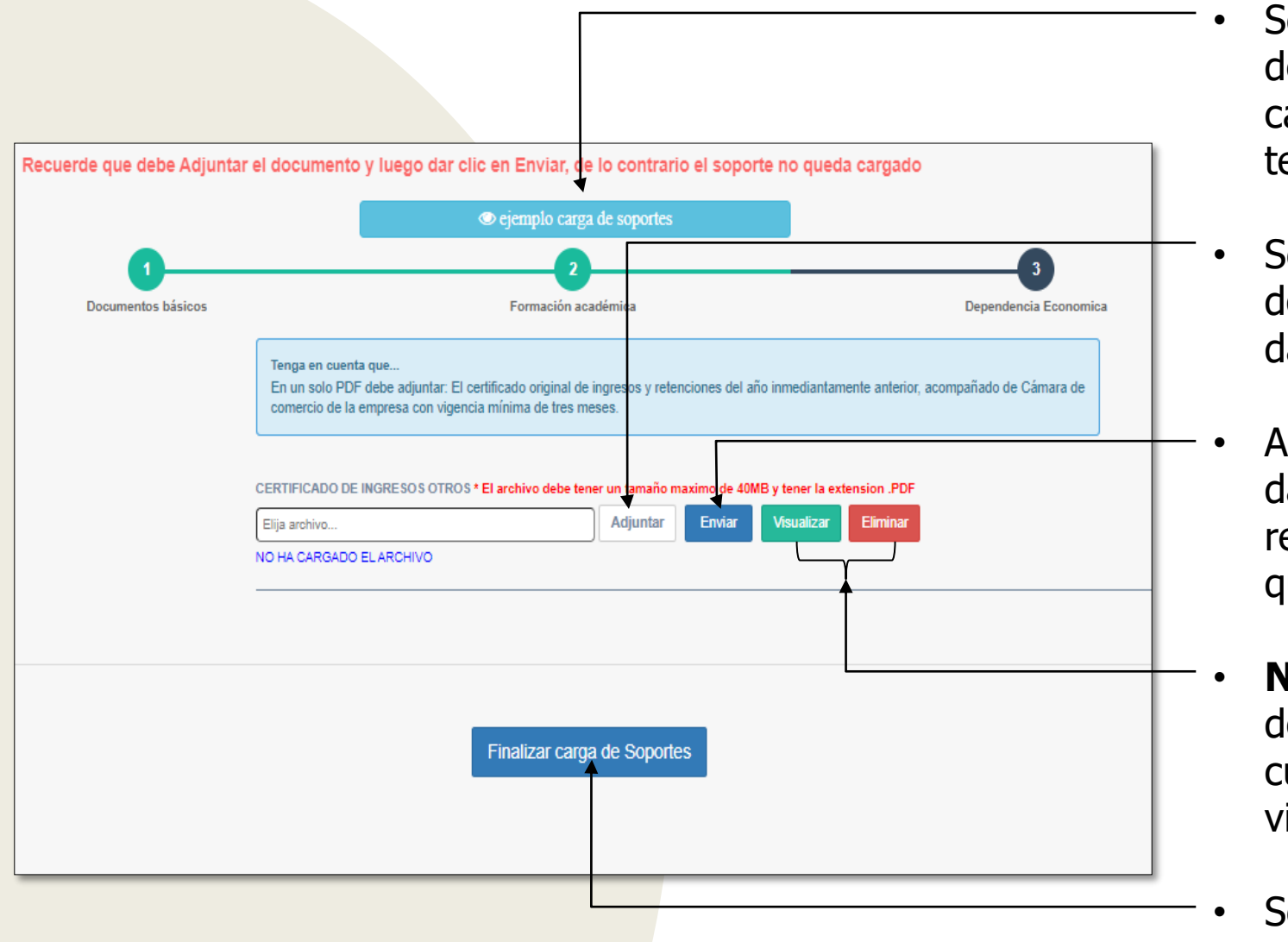

- Seguido debe cargar los soportes de Dependencia Económica; para cargar cada uno de los soportes tenga en cuenta el ejemplo.
- Seleccione cada uno de los documentos que va a subir y le da clic en adjuntar.
- Al adjuntar el documento debe darle clic en enviar. ( Si no realiza este paso el documento no queda cargado).
- **Nota:** Una vez carque cada uno de los documentos, teniendo en cuenta el proceso puede visualizar o eliminar.
- Seleccionar Finalizar carga de Soportes.
- **Nota:** Verificar que todos los documentos cargados sean los correctos y haber contestado dos preguntas de la primera sección.

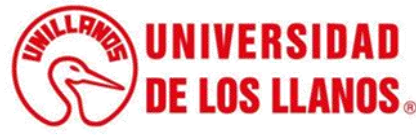

### **Aplica para todos los soportes cargados:**

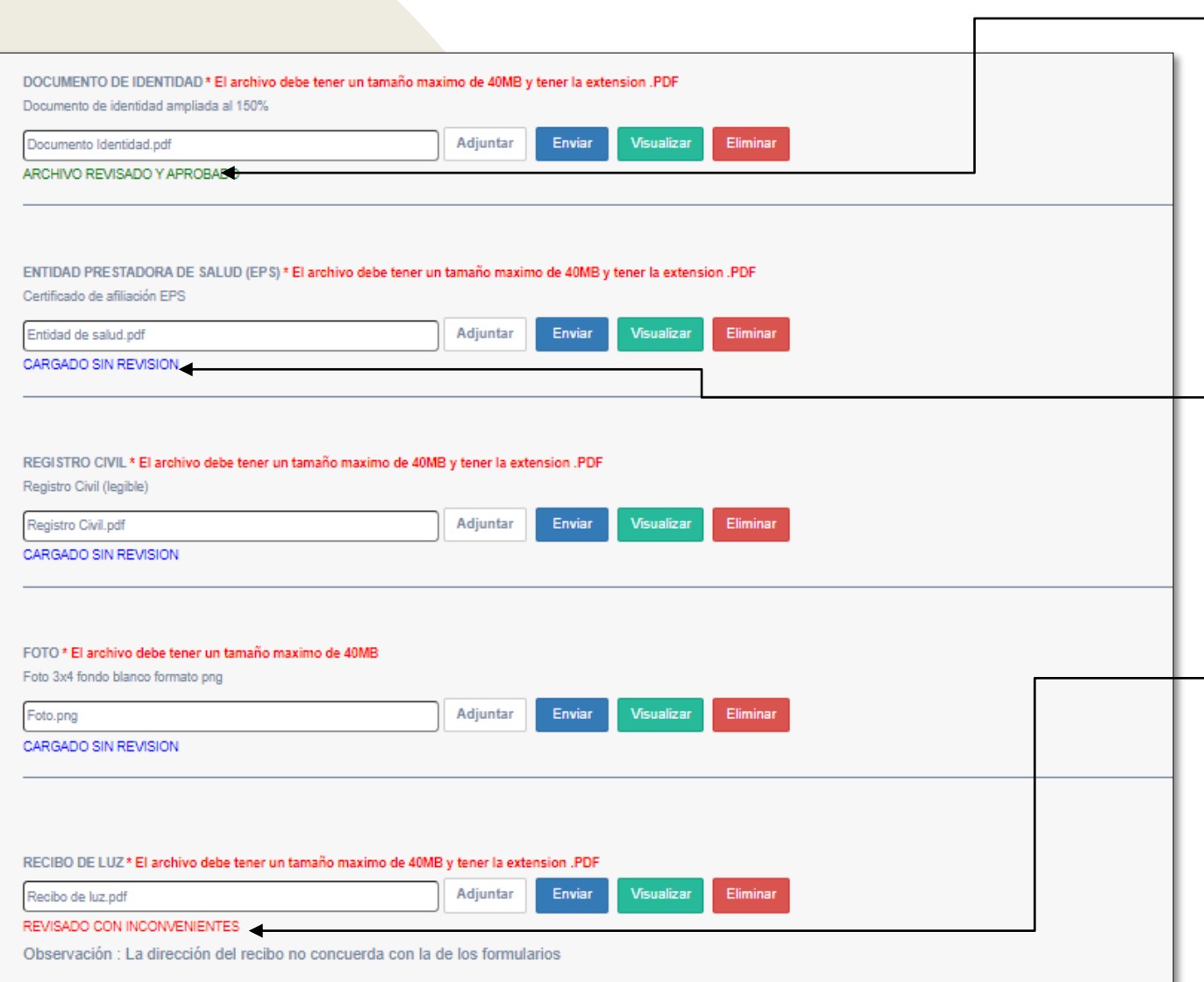

- **Nota 1**: Cuando cargue los documentos, debe esperar a que sean aprobados; cuando sean aprobados podrá evidenciar el mensaje de color verde, de lo contrario debe corregir y volver a subirlos.
- **Nota 2**: Cuando el documento no ha sido revisado, el mensaje aparece en color azul y debe estar pendiente hasta que sean aprobados.
- **Nota 3**: Cuando el documento fue revisado, y tiene observaciones el mensaje aparece de color rojo, debe corregir y volver a cargar el documento.

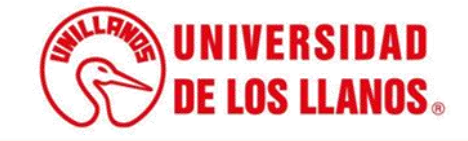

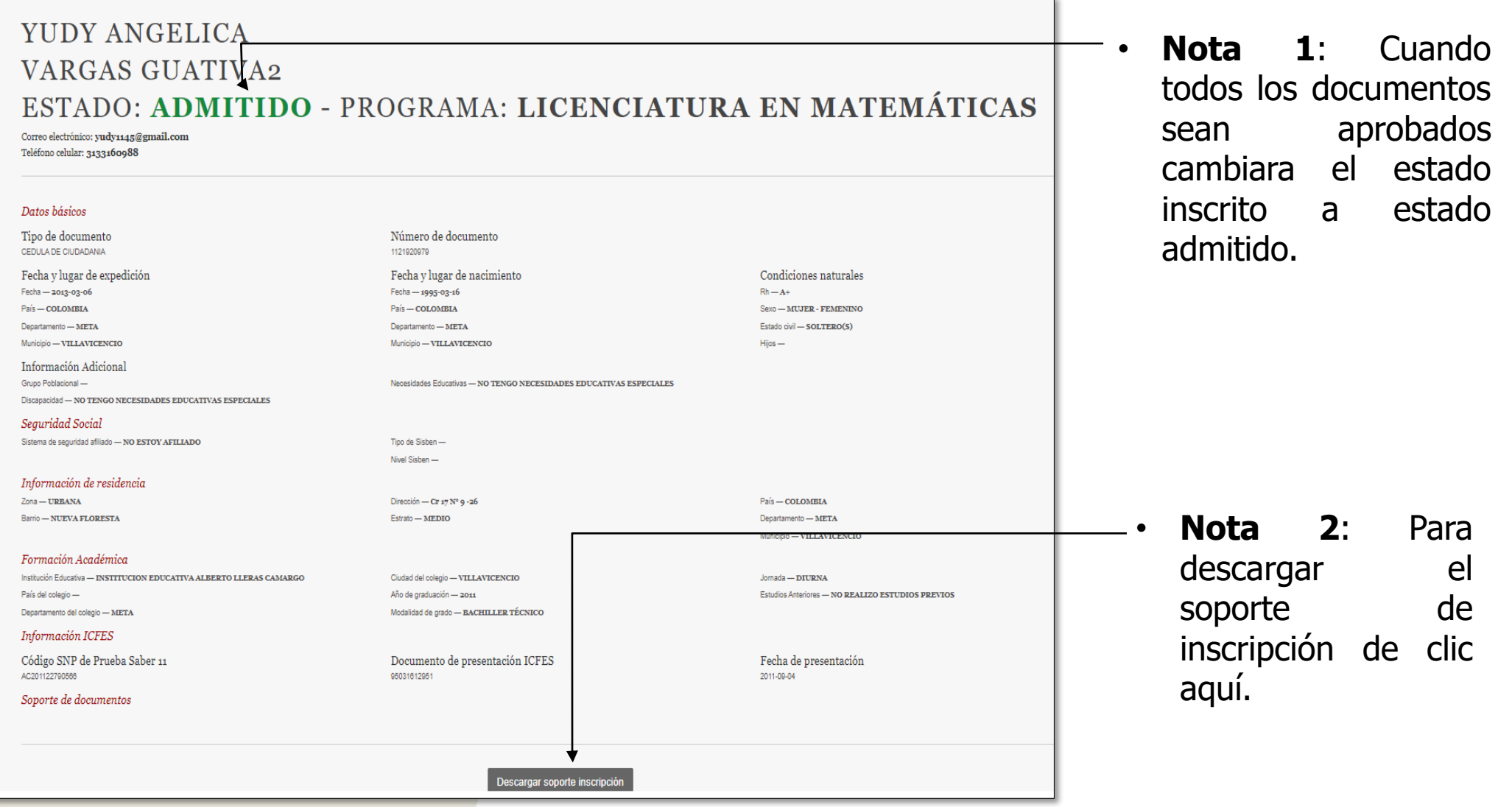

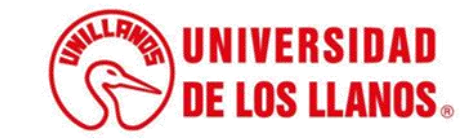

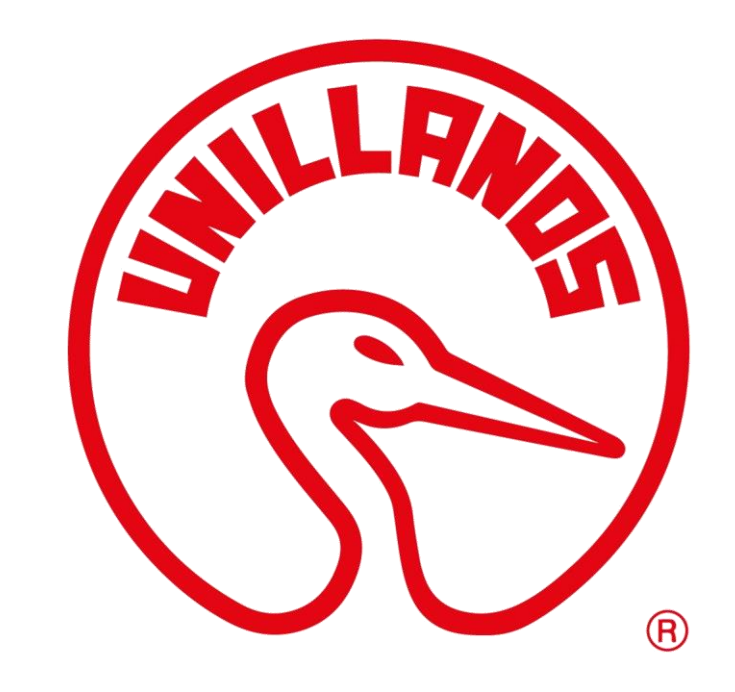

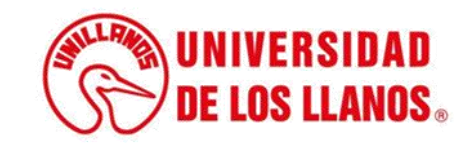